# **Vernier UV-VIS Spectrophotometer (Order Code: VSP-UV)**

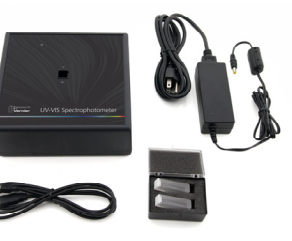

The Vernier UV-VIS Spectrophotometer is a portable ultraviolet and visible light spectrophotometer.

# **What is included with the Vernier UV-VIS Spectrophotometer?**

- Spectrophotometer
- AC power supply
- Two quartz cuvettes
- USB cable

## **Software Requirements**

Logger *Pro®* 3 (version 3.8.6.2 or newer) software is required if you are using a computer. LabQuest App version 2.1, or newer, is required if you are using LabQuest<sup>®</sup> 2. LabQuest App 1.7.1, or newer, is required if you are using the original LabQuest. Visit the downloads section of www.vernier.com to update your software.

**NOTE:** Vernier products are designed for educational use. Our products are not designed nor are they recommended for any industrial, medical, or commercial process such as life support, patient diagnosis, control of a manufacturing process, or industrial testing of any kind.

## **Safety**

- Always wear UV blocking safety glasses or goggles when using this device. The light source emits ultraviolet radiation and can cause eye damage.
- When this instrument is in data-collection mode labeled "Intensity", the light source will be blocked or turned off. Continue to use proper safety precautions.
- This instrument contains an internal high-voltage power source. Position the instrument where the ON/OFF switch can be easily reached. Do not move the instrument when it is running. Do not attempt to open or remove the case at any time.
- Do not remove or modify any of the installed safety components of this device. Doing so will create an unsafe operating condition and will void the product warranty.
- No user-serviceable parts are in this device. Do not attempt to open or modify this device. Contact Vernier for all repairs and service including lamp replacement.
- Handle the device with care. This instrument can be damaged if it is dropped.
- Do not use this instrument if it is damaged in any way. Contact Vernier Technical Support for troubleshooting and technical assistance.
- Do not use this instrument for clinical or diagnostic procedures.

# **Using the Vernier UV-VIS Spectrophotometer with a Computer**

#### **Getting Started**

- 1. Ensure Logger *Pro* software (version 3.8.6.2 or newer) is installed on your computer before using the Vernier UV-VIS Spectrophotometer.
- 2. Connect the AC power supply to the spectrophotometer. Turn the power switch to the ON position.
- 3. When the LED for the lamp indicator stays green, connect the spectrophotometer to a powered USB port on the computer or a powered USB hub.
- 4. Start Logger *Pro* 3 software on your computer.

#### **Select the Type of Data (or Units) You Want to Measure**

The default data type is absorbance. If you want to measure the absorbance of a solution, proceed directly to the Calibrate section below.

If you want to measure %T or Intensity, do the following:

- 1. Choose Change Units ► Spectrometer from the Experiment menu.
- 2. Select the unit or data type you wish to measure.

#### **Calibrate (not required if measuring Intensity)**

- 1. To calibrate the spectrophotometer, choose Calibrate ► Spectrometer from the Experiment menu. **Note**: For best results, allow the spectrophotometer to warm up for a minimum of ten minutes.
- 2. Fill a cuvette about ¾ full with distilled water (or the solvent being used in the experiment) to serve as the blank. After the spectrophotometer has warmed up, place the blank cuvette in the spectrophotometer. Align the cuvette so the clear side of the cuvette is facing the light source.
- 3. Follow the instructions in the dialog box to complete the calibration, and then  $click$  ok

# **Collecting Data**

There are three general types of data collection that measure absorbance or transmittance—absorbance (or %T) *vs.* wavelength, which produces a spectrum, absorbance (or %T) *vs*. concentration for Beer's law experiments, and absorbance (or %T) *vs.* time for kinetics experiments.

#### **Measurement** *vs***. Wavelength (Generate a Spectrum)**

- 1. Fill a cuvette about ¾ full of a sample of the solution to be tested. Place the sample in the spectrophotometer and click  $\triangleright$  Collect  $\cdot$  Click  $\triangleright$  Estop to end data collection.
- 2. To store the spectrum data, choose Store Latest Run from the Experiment menu.

#### **Measurement** *vs***. Concentration (Beer's law Studies)**

- 1. Generate a spectrum as described above.
- 2. Click the Configure Spectrometer Data Collection button,  $\mathbf{\hat{n}}$ . There are three regions in this box:
	- **Collection Mode** The three options for data collection are offered. If the measurement (Absorbance in this example) *vs*. Time or *vs*. Concentration is selected, a wavelength or wavelengths will need to be chosen.
	- **Graph** The graph displays a full-spectrum analysis of the sample in the cuvette holder. By default, the wavelength with the maximum measured value will be selected. You may wish to select a different wavelength. See Step 3 for details.
- **List of wavelength options** This column lists all the available wavelengths. It becomes active when either the Concentration or Time mode is selected.
- 3. Select Absorbance (or %T) *vs*. Concentration as the data-collection mode. The wavelength with the maximum value from the spectrum  $(\lambda \text{ max})$  will be automatically selected. There are three options when choosing a wavelength (or wavelengths) for subsequent measurements.
	- **Option 1** The default option is to use a single 10 nm band. This measures the average absorbance from ~5 nm on either side of the chosen wavelength. You can change the center wavelength value by clicking on the graph or by choosing a wavelength from the list.
	- **Option 2** If you wish to use the λ max chosen by Logger *Pro*, but you want the absorbance to be measured *only* at that one wavelength, change Single 10 nm Band to Individual Wavelengths. You may then select up to ten wavelengths to measure at the same time.
	- **Option 3** If you wish to measure an average over a range of contiguous wavelengths of your choice, change Single 10 nm Band to Individual Wavelengths. Click  $\qquad \qquad \text{Clear Selection}$  Select boxes in the list or drag your cursor on the graph to select up to ten contiguous wavelengths. Check Combine Contiguous Wavelengths.
- 4. Click  $\vert$  ok  $\vert$  to continue.
- 5. Click  $\blacktriangleright$  Collect Place your first sample in the cuvette slot of the Spectrophotometer. After the readings stabilize, click  $\boxed{\bigcircledast}$  Keep . Enter the concentration of the sample and click  $\overline{\phantom{a}}$  ok
- 6. Place your second sample in the cuvette slot. After the readings stabilize, click  $\circledast$  Keep . Enter the concentration of the second sample and click  $\circ$  ok
- 7. Repeat Step 6 for the remaining samples. When finished, click  $\blacksquare$  stop to end data collection.
- 8. Click Linear Fit,  $\overline{\chi^2_{\text{Re}}}$  to see the best fit line equation for the standard solutions.
- 9. If doing Beer's law to determine the concentration of an unknown, place the unknown sample in the cuvette holder. Choose Interpolation Calculator from the Analyze menu. A helper box will appear, displaying the absorbance and concentration of the unknown. Click  $\vert$  ok

#### **Measurement** *vs***. Time (Kinetics)**

- 1. Generate a spectrum as described above.
- 2. Click the Configure Spectrometer Data Collection button,  $\Box$ .
- 3. Select Absorbance *vs*. Time as the data-collection mode. The wavelength of maximum absorbance will be selected. Click  $\cdot$  ok  $\cdot$  to continue or click Glear and select a wavelength on the graph or in the list of wavelengths. See the previous section for more details.
- 4. The default settings are 1 sample per second for 200 seconds. To change the data-collection parameters for your experiment, choose Data Collection from the Experiment menu and make the necessary changes. Click  $\Box$  Done
- 5. Mix the reactants. Transfer  $\sim$  2 mL of the reaction mixture to a cuvette and place the cuvette in the spectrophotometer. Click  $\sqrt{\bullet}$  Collect  $\boxed{\cdot}$  Click  $\boxed{\bullet}$  stop if you wish to end data collection early.
- 6. Click Curve Fit,  $\mathbb{R}$ , to calculate a function for your data.

# **Using the Spectrophotometer to Measure Emission Spectra**

You may use your spectrophotometer to measure the emission spectrum of a light source such as an LED or a gas discharge tube. To do so, you will need to purchase an optical fiber assembly (order codes: VSP-UV-FIBER). **Note:** The Power switch should be in the OFF position to measure emission spectra.

#### **Measure Intensity of Light Emissions**

- 1. Insert the keyed UV-VIS Optical Fiber into the spectrophotometer.
- 2. Choose Change Units  $\triangleright$  Spectrometer  $\triangleright$  Intensity from the Experiment menu. Intensity is a relative measure with a range of 0–1. **Note:** The spectrophotometer is not calibrated for measuring intensity.
- 3. Aim the tip of the optical fiber cable at a light source. Click  $\triangleright$  Collect . Click to end data collection.

If the spectrum maxes out (flat and wide peaks at a value of 1), increase the distance between the light source and the tip of the optical fiber cable or reduce the sample time (see below).

To increase the sample time, or if data collection is unusually slow, choose Set Up Sensors ► Spectrometer: 1 from the Experiment menu. Set the Sample Time (begin with 75 ms, with subsequent reductions by 20 ms) to a suitable value and decrease the Samples to Average to 1.

# **Changing the Settings in Logger** *Pro* **3**

#### **Spectrometer Dialog Box**

The Spectrometer dialog box lists all the settings for the device. To display this box choose Set Up Sensors ► Spectrometer from the Experiment menu.

For most experiments, the default settings work well.

There are four parameters listed in the dialog box.

- Sample Time: this is similar to the shutter speed of a camera. Logger *Pro* 3 automatically selects the proper sample time during calibration. **Note:** For emission studies, you may need to change the sample time manually.
- Wavelength Smoothing: the number of adjacent readings on either side of a given value that is used to calculate an average value. **Note**: Be careful adjusting this parameter as it may shift your wavelength values slightly.
- Samples to Average: the number of readings taken at a given wavelength to calculate an average reading.
- Wavelength Range: the range is determined by the type of spectrophotometer in use.

By clicking on the picture of the spectrophotometer in this dialog box, you will gain access to four options: calibrate, configure data collection, go to the support web page, and units of measure. Click on an item to select it.

## **Using the UV-VIS Spectrophotometer with a LabQuest**

#### **Getting Started**

1. Ensure the proper LabQuest App software is installed on your LabQuest before using the UV-VIS Spectrophotometer. Version 2.2.1, or newer, is required for LabQuest 2 and version 1.7.1, or newer, is required for the original LabQuest.

- 2. Connect the AC power supply to the UV-VIS Spectrophotometer. Turn the power switch to the ON position.
- 3. When the LED for the lamp indicator stays green, use the USB cable to connect the spectrophotometer to the LabQuest.
- 4. Turn on LabQuest. The LabQuest App will launch automatically and the meter screen will be displayed.

## **Select the Type of Data (or Units) You Want to Measure**

The default data type is absorbance. If you want to measure the absorbance of a solution, proceed directly to the Calibrate section.

If you want to measure %T or Intensity, do the following:

- 1. From the Sensors menu, choose Change Units ► USB: Spectrometer.
- 2. Select the unit or data type you wish to measure.

## **Calibrate the Spectrophotometer (not required if measuring Intensity)**

- 1. Choose Calibrate ► USB: Spectrometer from the Sensors menu. **Note**: For best results, allow the UV-VIS spectrophotometer to warm up for a minimum of ten minutes.
- 2. Fill a cuvette about  $\frac{3}{4}$  full with distilled water (or the solvent being used in the experiment) to serve as the blank. After the spectrophotometer has warmed up, place the blank cuvette in the spectrophotometer. Align the cuvette so a clear side of the cuvette is facing the light source.
- 3. Follow the instructions in the dialog box to complete the calibration, and then  $click$  ok

## **Measurement** *vs***. Wavelength (Generate a Spectrum)**

- 1. Fill a cuvette about ¾ full of the solution to be tested and place it in the spectrophotometer.
- 2. Start data collection by tapping on the green Start button in the lower left corner of the screen. Tap the red Stop button to end data collection.
- 3. **Note:** The wavelength of maximum absorbance  $(\lambda \text{ max})$  is automatically selected. This  $\lambda$  max will be used for any subsequent data collection, such as a Beer's law experiment (abs *vs.* conc.) or a kinetics experiment (abs *vs*. time). If you wish to choose another wavelength, you can tap on the graph to select a new wavelength. Another way to change the wavelength is to navigate to the Meter screen, tap on the meter itself, and select Change Wavelength. Enter the wavelength of your choice and select OK. If the wavelength you type in is not measured by the UV-VIS unit, the LabQuest will automatically choose the wavelength closest to your choice.
- 4. To store the spectrum data, tap on the file cabinet icon in the upper right of your screen.

# **Measurement** *vs***. Concentration (Beer's law Studies)**

- 1. Generate a spectrum as described above. On the Meter screen, tap Mode. Change the mode to Events with Entry.
- 2. Enter the Name (e.g., Concentration) and Units (e.g., mol/L). Select OK.
- 3. A message will appear warning you to either save or discard the full spectrum run. Make your choice and proceed with data collection.
- 4. Place your first Beer's law standard solution in the spectrophotometer. Start data collection. After the absorbance reading stabilizes, tap Keep. Enter the concentration of the solution and select OK.
- 5. Place your second standard sample in the spectrophotometer. After the absorbance readings stabilize, tap Keep. Enter the concentration of the second sample and select OK.
- 6. Repeat Step 5 for the remaining standard samples. After you have tested the final standard, tap the red Stop button to end data collection.
- 7. To calculate a best fit line equation for your standards, choose Curve Fit from the Analyze menu. Select Linear for the Fit Equation, and then select OK. The graph screen will appear again with the linear regression equation displayed.
- 8. Place a cuvette containing an unknown sample of solution in the spectrophotometer. Tap the Meter tab and write down the displayed absorbance value. Tap the Graph tab and choose Interpolate from the Analyze menu. Trace the linear regression equation to determine the concentration of the unknown.

#### **Measurement** *vs***. Time (Kinetics)**

- 1. Generate a spectrum as described above. On the Meter screen, tap Mode. Change the data-collection mode to Time Based.
- 2. You can change the rate, interval, and/or duration of time of data collection, if desired. Select OK when you are ready to proceed.
- 3. A message will appear warning you to either save or discard the full spectrum run. Make your choice and proceed with data collection.
- 4. Mix the reactants, transfer  $\sim$ 2 mL of the reaction mixture to a cuvette and place the cuvette in the spectrophotometer. Start data collection. You may tap the red Stop button to end data collection early.
- 5. To calculate a function for your data, choose Curve Fit from the Analyze menu. Select the Fit Equation, and then select OK. The graph screen will appear again.

# **Measuring an Emission Spectrum with a LabQuest**

You may use your spectrophotometer to measure the emission spectrum of a light source such as an LED or a gas discharge tube. To do so, you will need to purchase an optical fiber assembly (order code: VSP-UV-FIBER). **Note:** The Power switch should be in the OFF position to measure emission spectra.

#### **Measure Intensity of Light Emissions**

- 1. Insert the keyed UV-VIS Optical Fiber into the spectrophotometer.
- 2. On the meter screen, tap Change Units  $\triangleright$  USB: Spectrometer  $\triangleright$  Intensity from the Sensors menu. Intensity is a relative measure with a range of 0–1. **Note:** the spectrophotometer is not calibrated for measuring intensity.
- 3. Aim the tip of the optical fiber at a light source. Start data collection. Tap the red Stop button to end data collection.

If the spectrum maxes out (flat and wide peaks at a value of 1), increase the distance between the light source and the tip of the optical fiber cable or reduce the sample time (see below).

To increase the sample time, or if data collection is unusually slow, choose Set Up Sensors ► Spectrometer: 1 from the Experiment menu. Set the Sample Time (begin with 75 ms, with subsequent reductions by 20 ms) to a suitable value and decrease the Samples to Average to 1.

# **Lamp Lifetime, Warranty and Replacement**

- The UV light source in the Vernier UV-VIS Spectrophotometer is a deuterium lamp. The lifetime of this source is rated at approximately 1000 hours. Lifetime is defined as the amount of time it takes the lamp to decrease to 50% of its original output. Deuterium lamp life is also inversely proportional to the number of ignitions, so it is best to limit the number of times you ignite the bulb if you wish to prolong its life.
- The deuterium lamp is covered by a one-year warranty or 1000 hours, whichever comes first.
- Contact Vernier for all repairs and service including lamp replacement
- No user-serviceable parts are in this device. Do not attempt to open the case of the device. Do not attempt to change or repair the lamp. Doing so will create an unsafe operating condition and will void the product warranty.

# **Sample Experiments**

There are several experiments available for use with the Vernier UV-VIS Spectrophotometer. Visit our web site (www.vernier.com/vsp-uv) for more information.

# **Specifications**

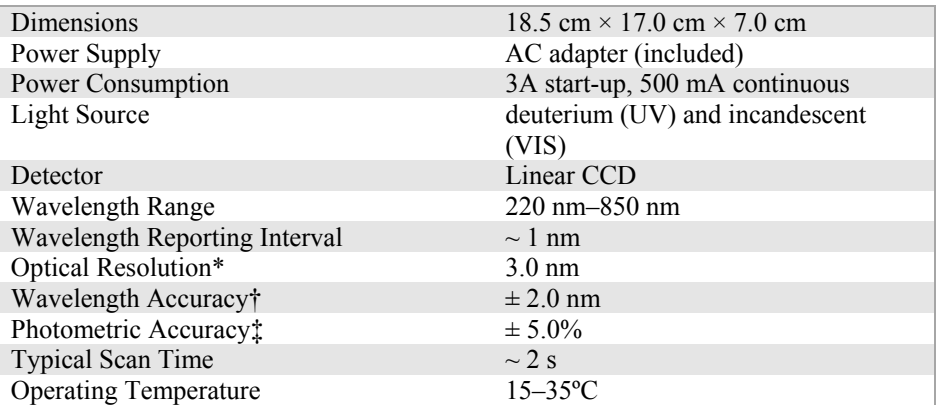

\*as determined by the full width of half maximum of Hydrogen 486 nm peak †as determined with holmium oxide NIST standard

‡as determined with potassium dichromate NIST standards between 0.1-1.0 AU

# **Warranty**

Vernier warrants this product to be free from defects in materials and workmanship for a period of five years from the date of shipment to the customer. This warranty does not cover damage to the product caused by abuse or improper use. The light source is covered for one year, or 1000 hours, whichever comes first.

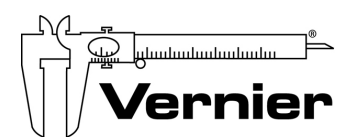

Measure. Analyze. Learn." **Vernier Software & Technology**  13979 S. W. Millikan Way . Beaverton, OR 97005-2886 Toll Free (888) 837-6437 · (503) 277-2299 · FAX (503) 277-2440 info@vernier.com • www.vernier.com

#### Rev. 12/19/2013

Logger *Pro*, Logger Lite, Vernier LabQuest, Vernier LabQuest Mini, Vernier LabPro, Go!Link, Vernier EasyLink and other marks shown are our trademarks or registered trademarks in the United States. All other marks not owned by us that appear herein are the property of their respective owners, who may or may not be affiliated with, connected to, or sponsored by us.

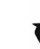

Printed on recycled paper.